# 使用Kerberos身份驗證配置SAML SSO設定

# 目錄

簡介 必要條件 需求 採用元件 設定 配置AD FS 配置瀏覽器 Microsoft Internet Explorer Mozilla Firefox 驗證 疑難排解

# 簡介

本文檔介紹如何配置Active Directory和Active Directory聯合身份驗證服務(AD FS)版本2.0,以使其 能夠通過Jabber客戶端(僅限Microsoft Windows)使用Kerberos身份驗證,從而允許使用者使用其 Microsoft Windows Logon登入,而不提示輸入憑據。

注意:本文基於實驗室環境,並假設您已瞭解所做更改的影響。請參閱相關產品文檔以瞭解變 更的影響。

# 必要條件

#### 需求

思科建議您:

- 安裝AD FS 2.0版,並將思科合作產品配置為信賴方信任
- 合作產品(例如Cisco Unified Communications Manager(CUCM)IM and Presence、Cisco Unity Connection(UCXN)和CUCM),支援使用安全斷言標籤語言(SAML)單一登入(SSO)

### 採用元件

本文中的資訊係根據以下軟體和硬體版本:

• Active Directory 2008(主機名: ADFS1.ciscolive.com)

- AD FS 2.0版(主機名: ADFS1.ciscolive.com)
- CUCM(主機名: CUCM1.ciscolive.com)
- Microsoft Internet Explorer版本10
- Mozilla Firefox版本34
- Telerik Fiddler版本4

本文中的資訊是根據特定實驗室環境內的裝置所建立。文中使用到的所有裝置皆從已清除(預設 )的組態來啟動。如果您的網路正在作用,請確保您已瞭解任何指令可能造成的影響。

# 設定

### 配置AD FS

1. 使用服務主體名稱(SPN)配置AD FS版本2.0,以使安裝Jabber的客戶端電腦能夠請求票證,從 而使得客戶端電腦能夠與AD FS服務通訊。

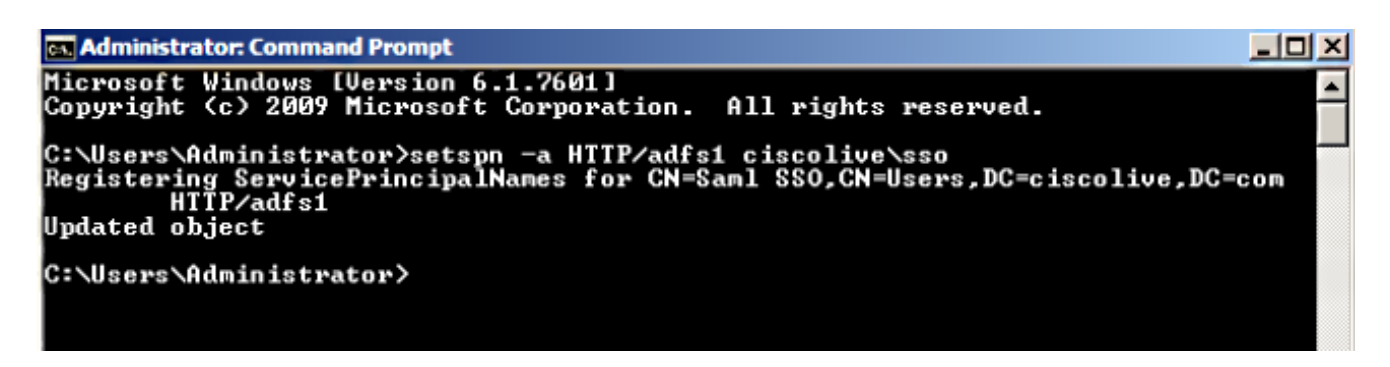

請參[閱AD FS 2.0:如何為服務帳戶配置SPN\(servicePrincipalName\)以瞭解詳細](http://social.technet.microsoft.com/wiki/contents/articles/1427.ad-fs-2-0-how-to-configure-the-spn-serviceprincipalname-for-the-service-account.aspx)資訊。

2. 確保AD FS服務的預設身份驗證配置(在C:\inetpub\adfs\ls\web.config中)為**整合Windows身份** 驗證。確保它未更改為基於表格的身份驗證。

```
<microsoft.identityServer.web>
   microsoft.identityServer.web><br>
<localAuthenticationTypes><br>
<add_name="integrated" page="auth/integrated/" /><br>
<add_name="Forms" page="FormsSignin.aspx" /><br>
<add_name="Tlsclient" page="auth/sslclient/" /><br>
<add_name="Basic"
    <context hidden="true" /><br><error page="Error.aspx" />
    <acceptedFederationProtocols saml="true" wsFederation="true" />
    <acceptedFederationProtocols sami= true wsFederation= true /><br><homeRealmDiscovery page="HomeRealmDiscovery.aspx" /><br><persistIdentityProviderInformation enabled="true" lifetimeInDays="30" /><br><singlesignon enabled="true" />
</microsoft.identityServer.web>
```
3. 選擇**Windows Authentication**,然後按一下右窗格下的**Advanced Settings**。在「Advanced Settings」中,取消選中Enable Kernel-mode authentication,確保Extended Protection為 Off 然後按一下OK。

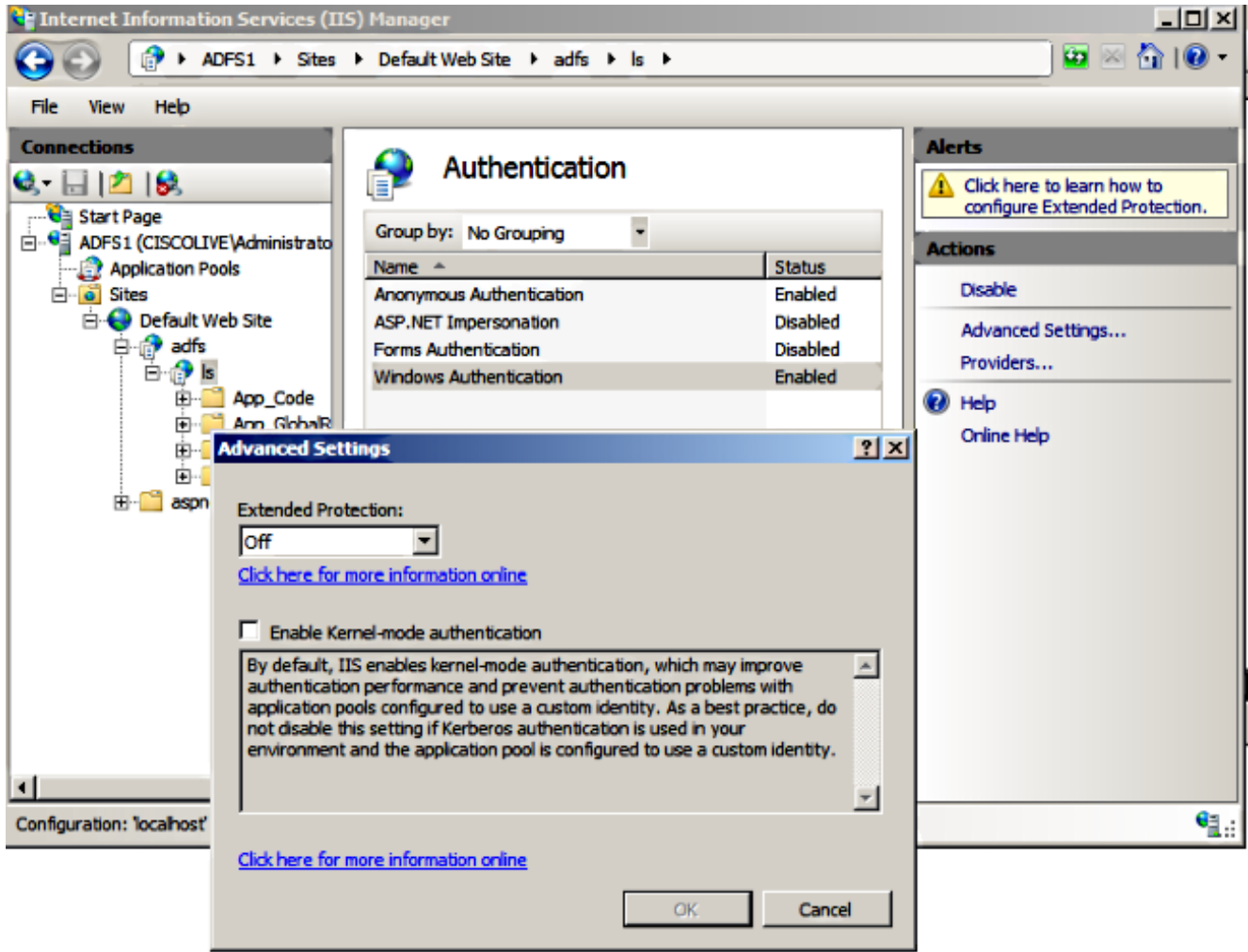

4. 確保AD FS版本2.0同時支援Kerberos協定和NT LAN Manager(NTLM)協定,因為所有非 Windows客戶端都不能使用Kerberos並依賴NTLM。

在右窗格中,選擇Providers,並確保Negotiate和NTLM位於Enabled Providers:

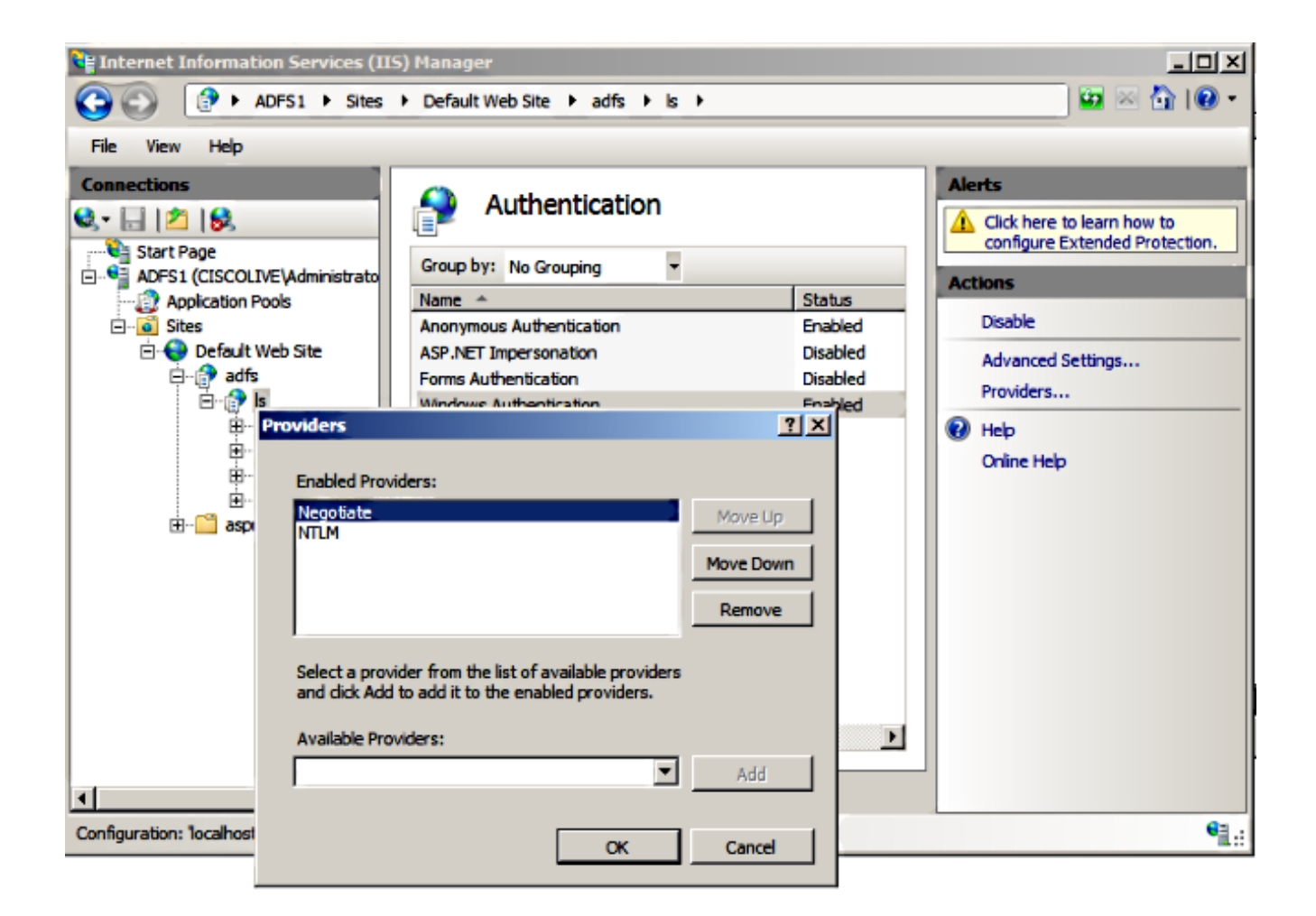

附註:使用整合Windows身份驗證對客戶端請求進行身份驗證時,AD FS會傳遞Negotiate安 全標頭。協商安全標頭允許客戶端在Kerberos身份驗證和NTLM身份驗證之間進行選擇。除非 以下條件之一為真,否則協商過程將選擇Kerberos身份驗證:

— 身份驗證中涉及的某個系統不能使用Kerberos身份驗證。

— 呼叫應用程式沒有提供足夠的資訊來使用Kerberos身份驗證。

— 為了啟用協商過程以選擇用於網路身份驗證的Kerberos協定,客戶端應用程式必須提供 SPN、使用者主體名稱(UPN)或網路基本輸入/輸出系統(NetBIOS)帳戶名稱作為目標名稱。否 則,協商過程始終會選擇NTLM協定作為首選身份驗證方法。

#### 配置瀏覽器

#### Microsoft Internet Explorer

1. 確保選中Internet Explorer > Advanced > Enable Integrated Windows Authentication。

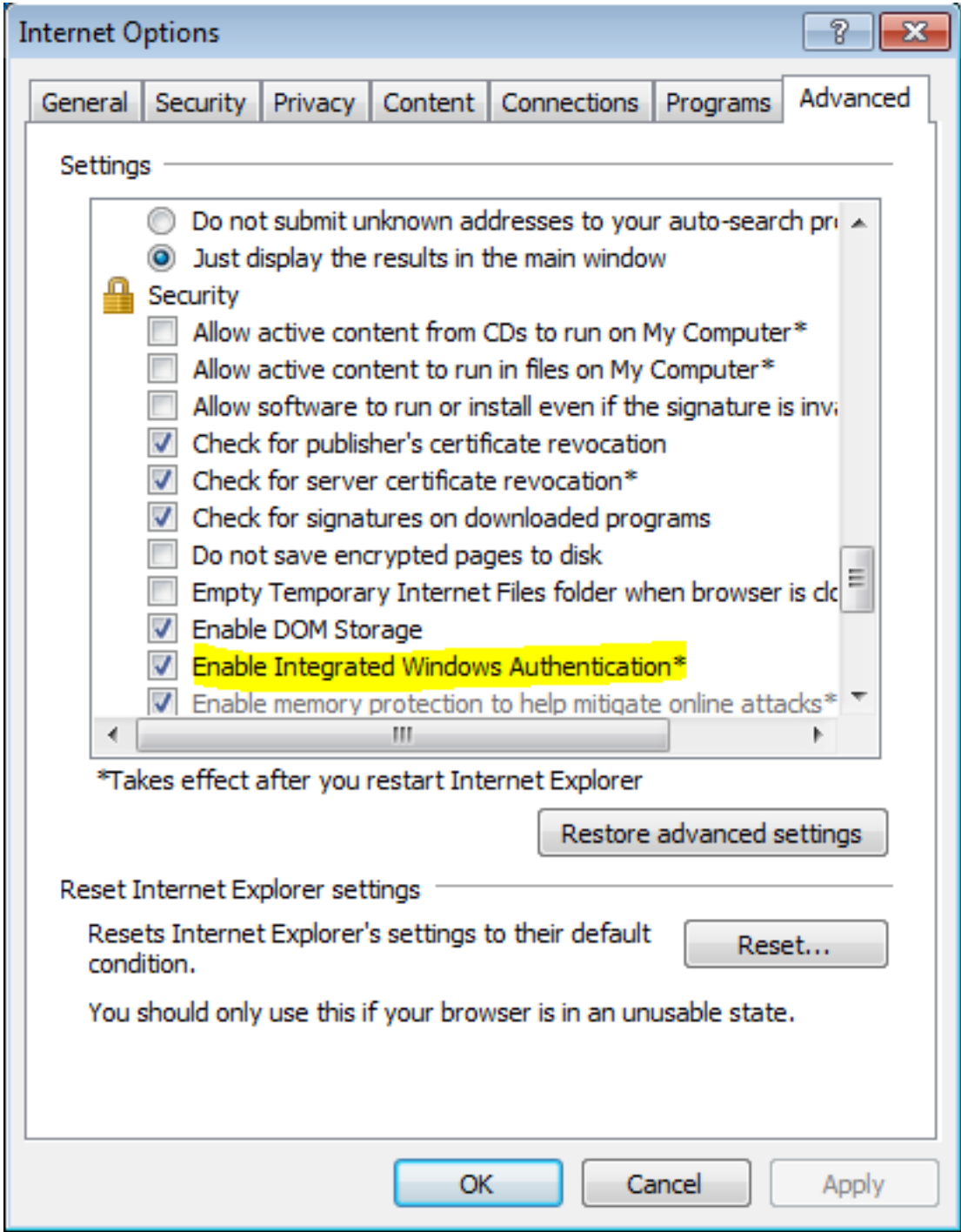

2. 在Security > Intranet zones > sites下新增AD FS URL。

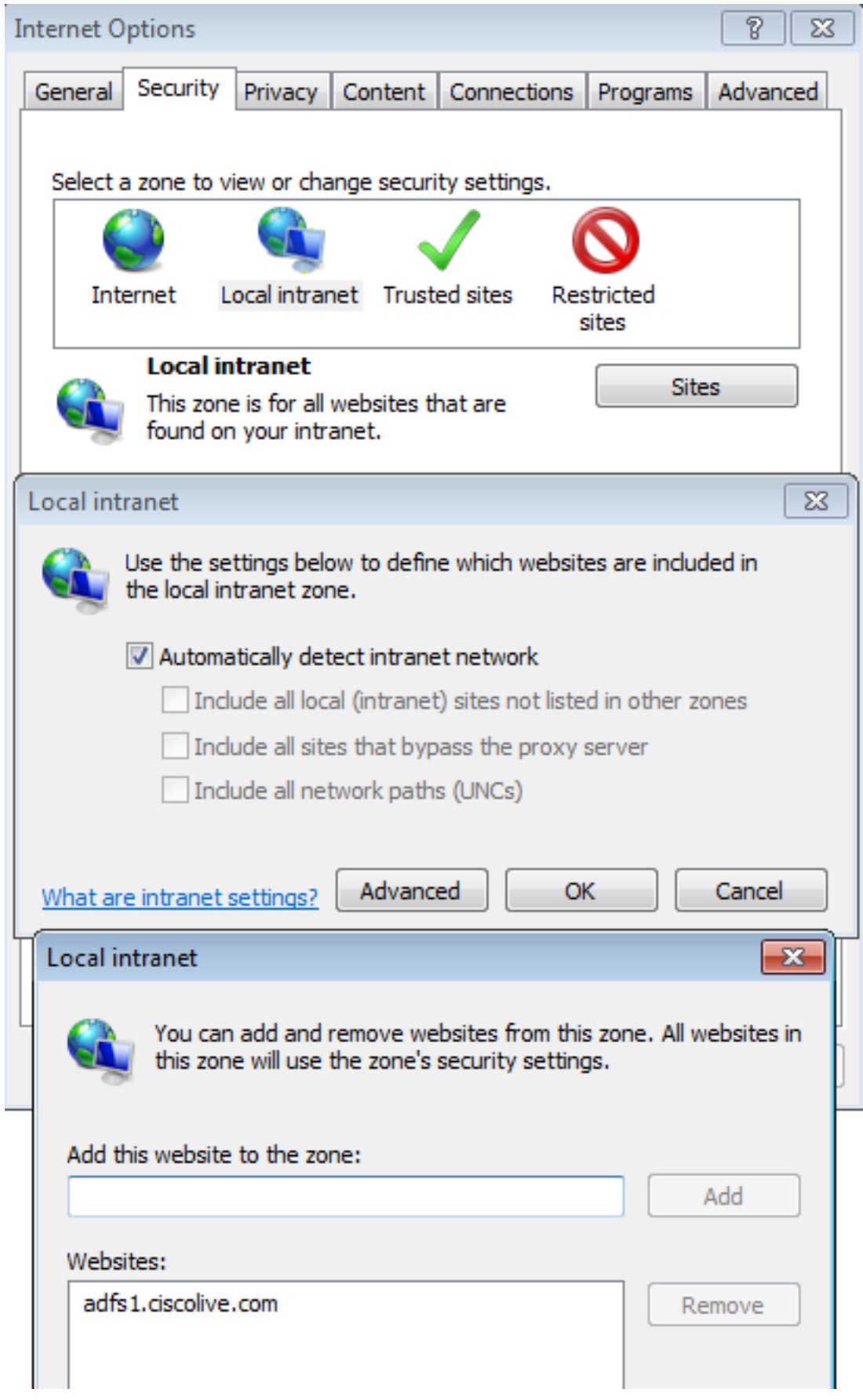

3. 將CUCM、IMP和Unity主機名新增到Security >Trusted sites。

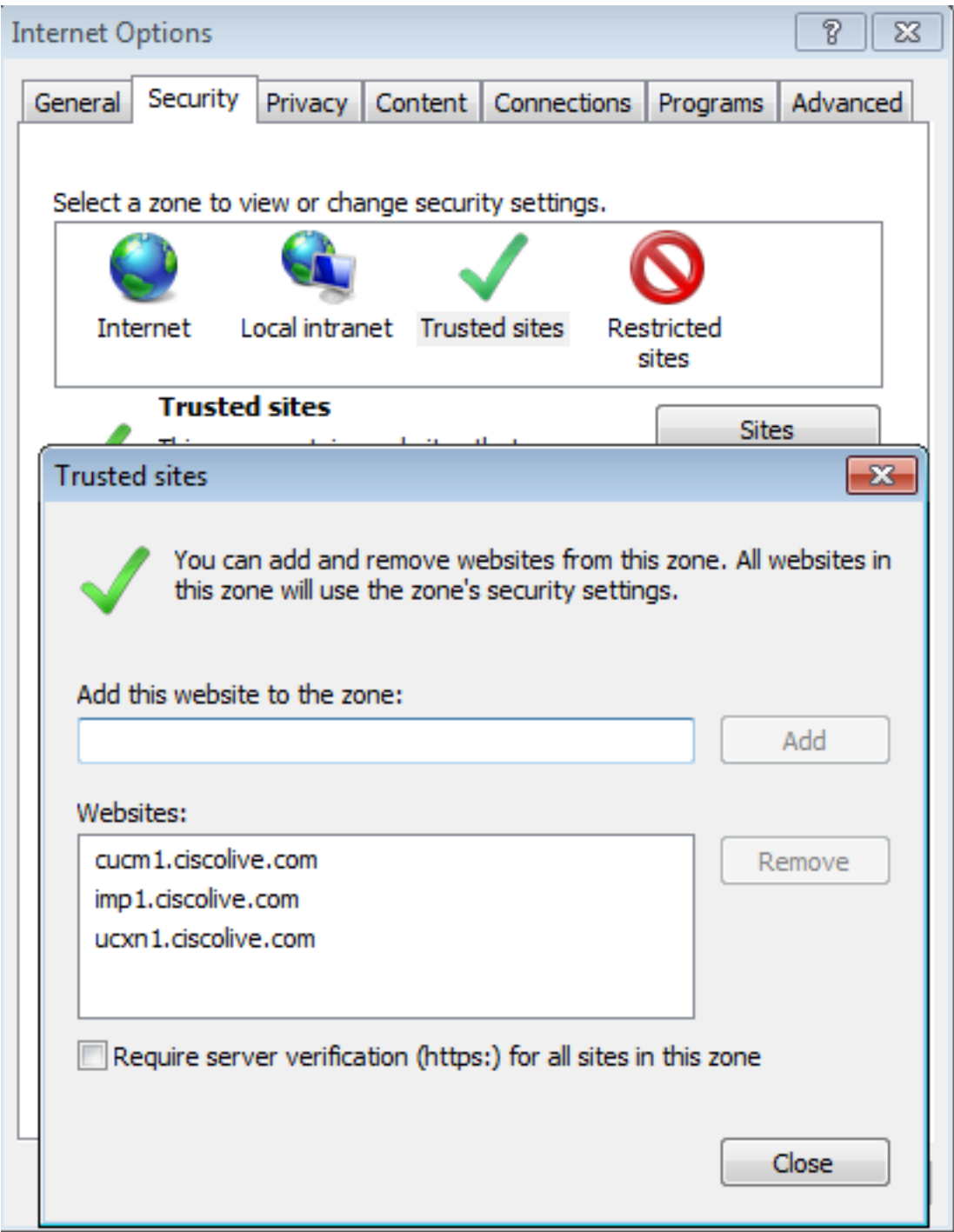

確保已配置Internet Explorer > security > Local Intranet > Security Settings > User 4.Authentication - Logon,以便使用Intranet站點的登入憑據。

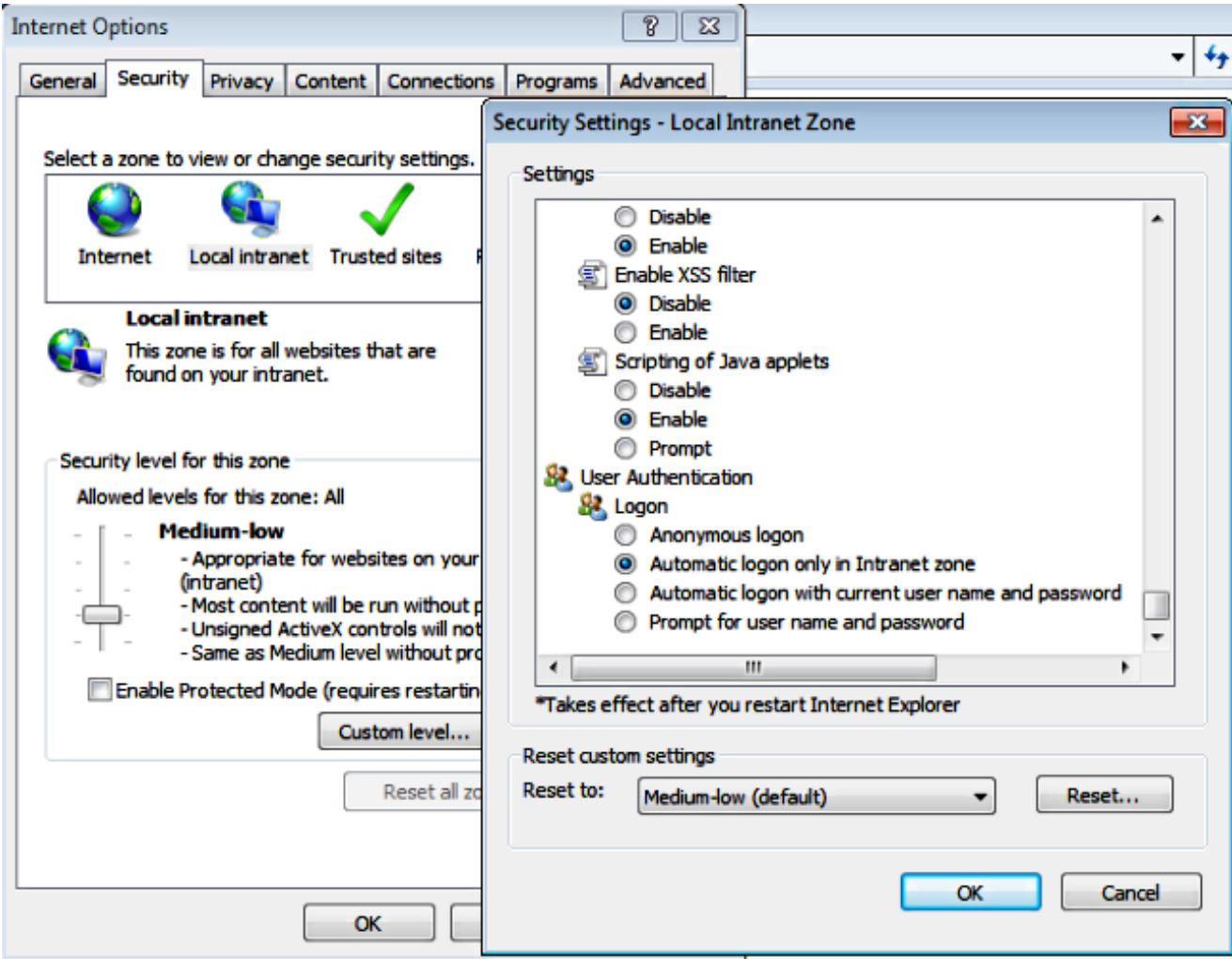

#### Mozilla Firefox

1. 開啟Firefox,在位址列中輸入about:config。

![](_page_7_Picture_3.jpeg)

2. 單擊「我會小心的,我保證!」

![](_page_7_Picture_28.jpeg)

3. 按兩下偏好設定network.negotiate-auth.allow-non-fqdn至true,按兩下偏好設定 network.negotiate-auth.trusted-uris至ciscolive.com,adfs1.ciscolive.com以進行修改。

![](_page_8_Picture_44.jpeg)

4. 關閉Firefox並重新開啟。

### 驗證

若要檢查AD FS伺服器的SPN是否正確建立,請輸入setspn命令並檢視輸出。

![](_page_8_Picture_5.jpeg)

檢查客戶端電腦是否具有Kerberos票證:

![](_page_8_Picture_45.jpeg)

完成以下步驟以驗證正在使用哪些身份驗證(Kerberos或NTLM身份驗證)。

- 1. 將Fiddler工具下載到您的客戶端電腦並進行安裝。
- 2. 關閉所有Microsoft Internet Explorer視窗。
- 運行Fiddler Tool並檢查File選單下的Capture Traffic選項是否已啟用。Fiddler充當客戶端電腦 3. 和伺服器之間的傳遞代理,並偵聽所有流量。
- 4. 開啟Microsoft Internet Explorer,瀏覽到您的CUCM,然後按一下某些連結以生成流量。
- 返回到Fiddler主視窗,並選擇結果為200(成功)的其中一個幀,您可以看到Kerberos作為身 5. 份驗證機制

![](_page_9_Picture_52.jpeg)

6. 如果身份驗證型別為NTLM,則會在幀的開頭看到**協商 — NTLMSSP**,如下所示。

![](_page_9_Picture_53.jpeg)

![](_page_9_Picture_8.jpeg)

如果所有配置和驗證步驟均按本文檔所述完成,並且您仍存在登入問題,則必須諮詢Microsoft Windows Active Directory/AD FS管理員。